Scaricare l'applicazione gratuita Acrobat Reader ed installarla su PC o mobile:

https://get.adobe.com/it/reader/

presente su Play Store ed App Store.

Aprire il documento con Acrobat Reader e scegliere dal menu la funzione "compila e firma":

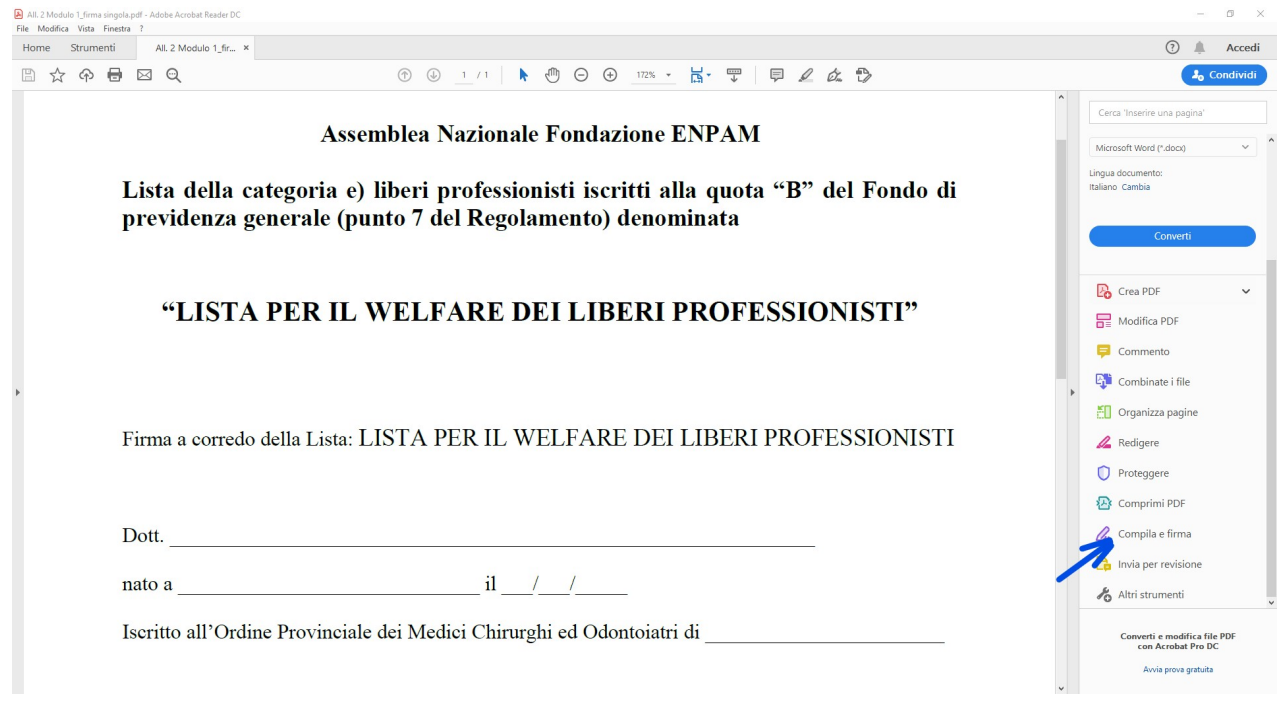

## Scegliere "compila e firma":

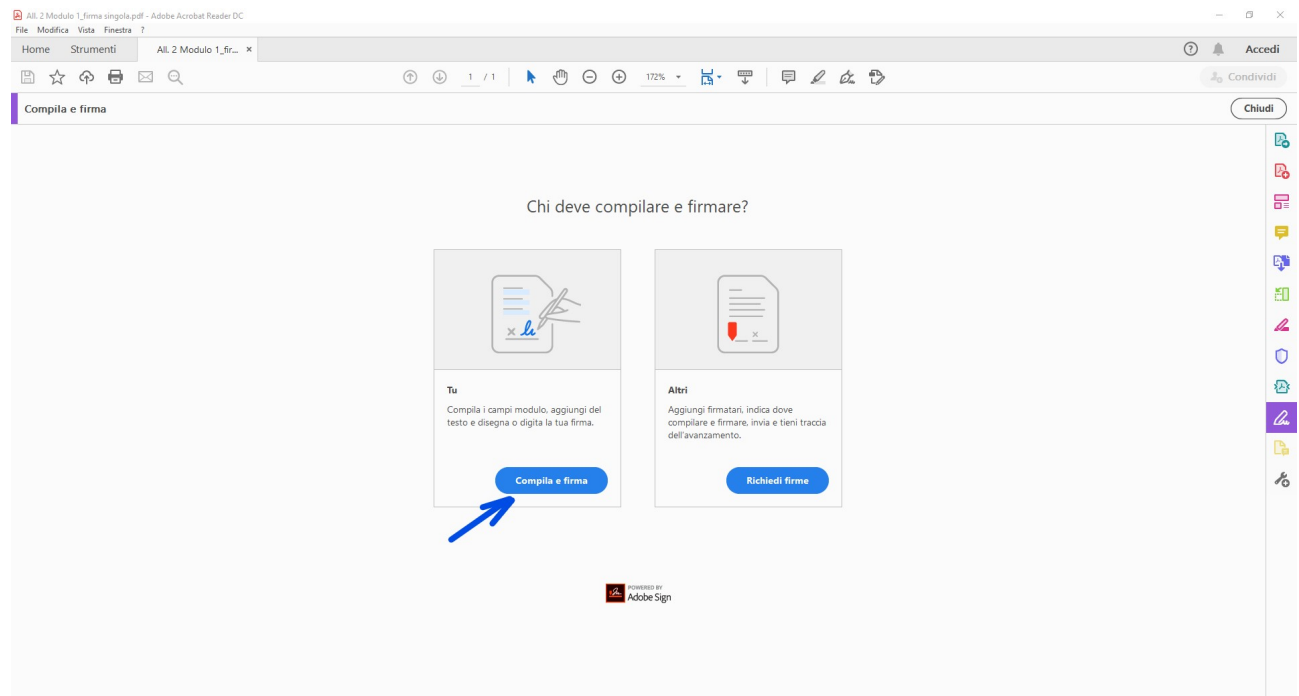

Con la funzione inserimento testo è possibile compilare tutte le sezioni del documento:

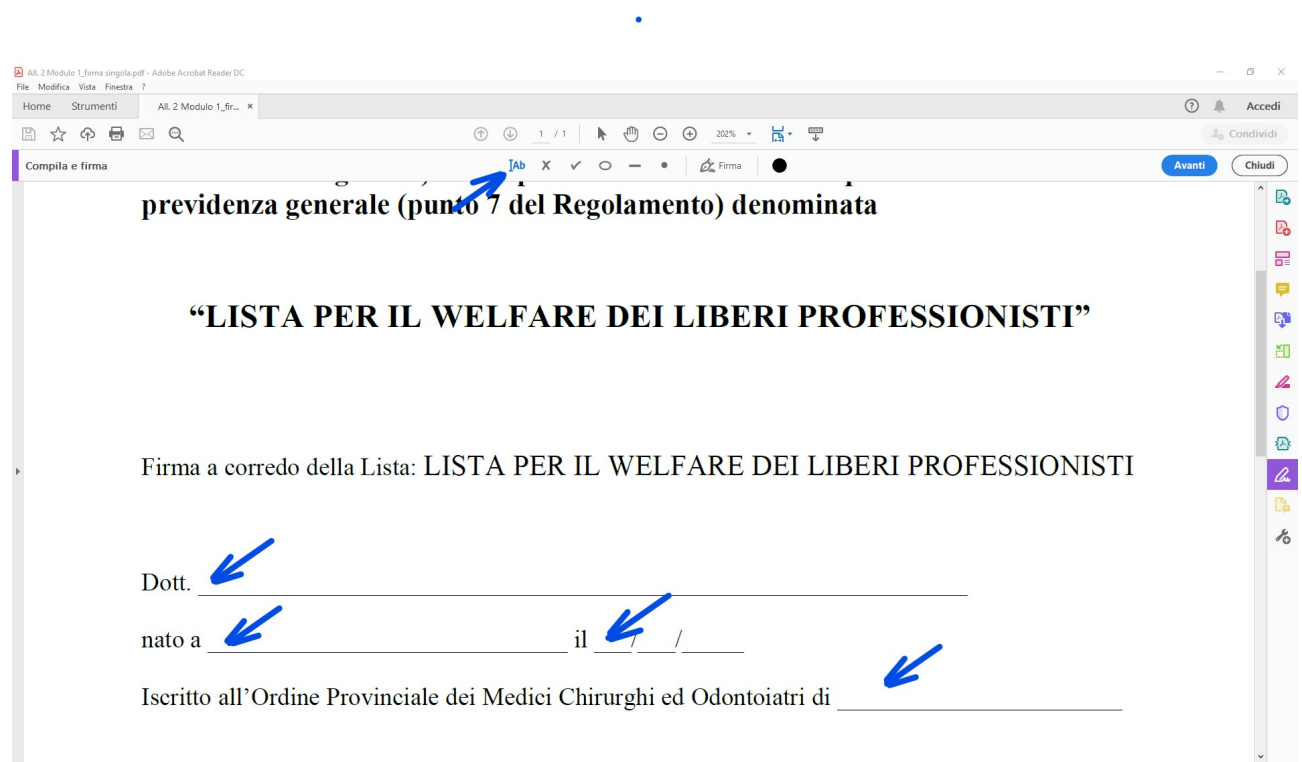

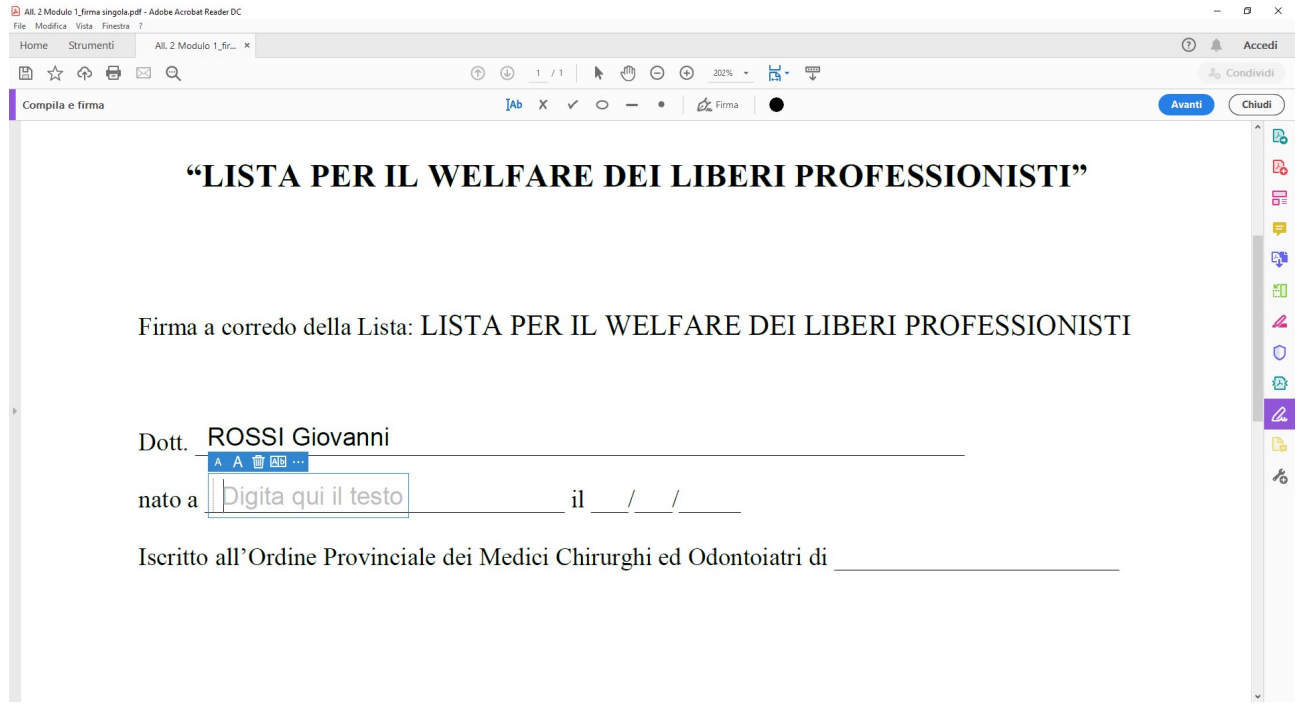

Al termine è possibile inserire la propria firma.

Selezionare la funzione e scegliere se inserire graficamente una nuova firma oppure utilizzare l'immagine digitalizzata della propria firma.

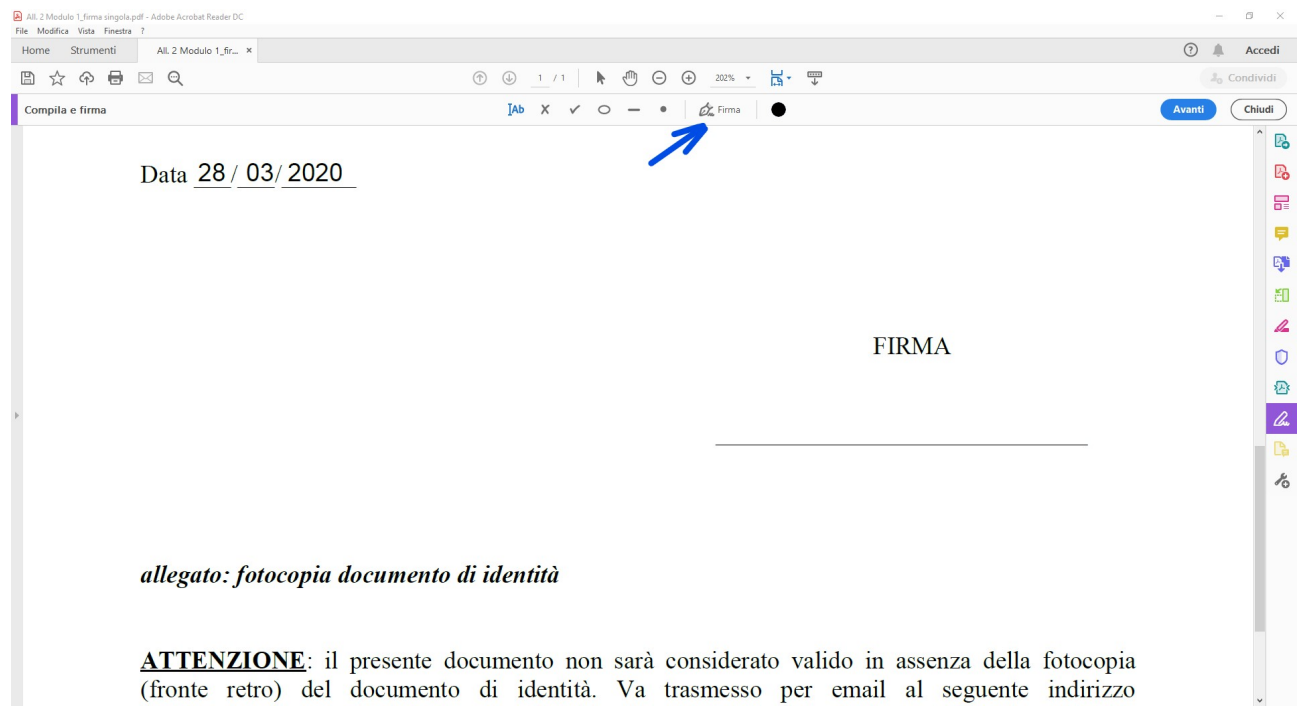

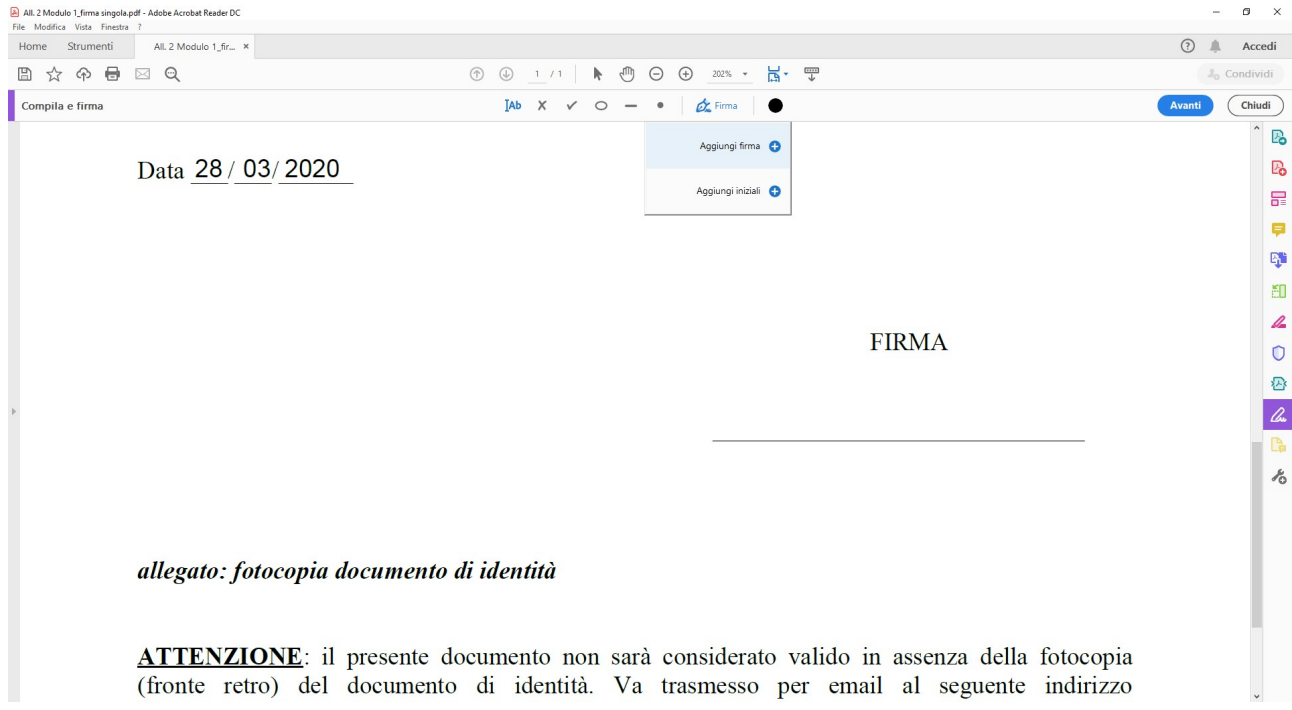

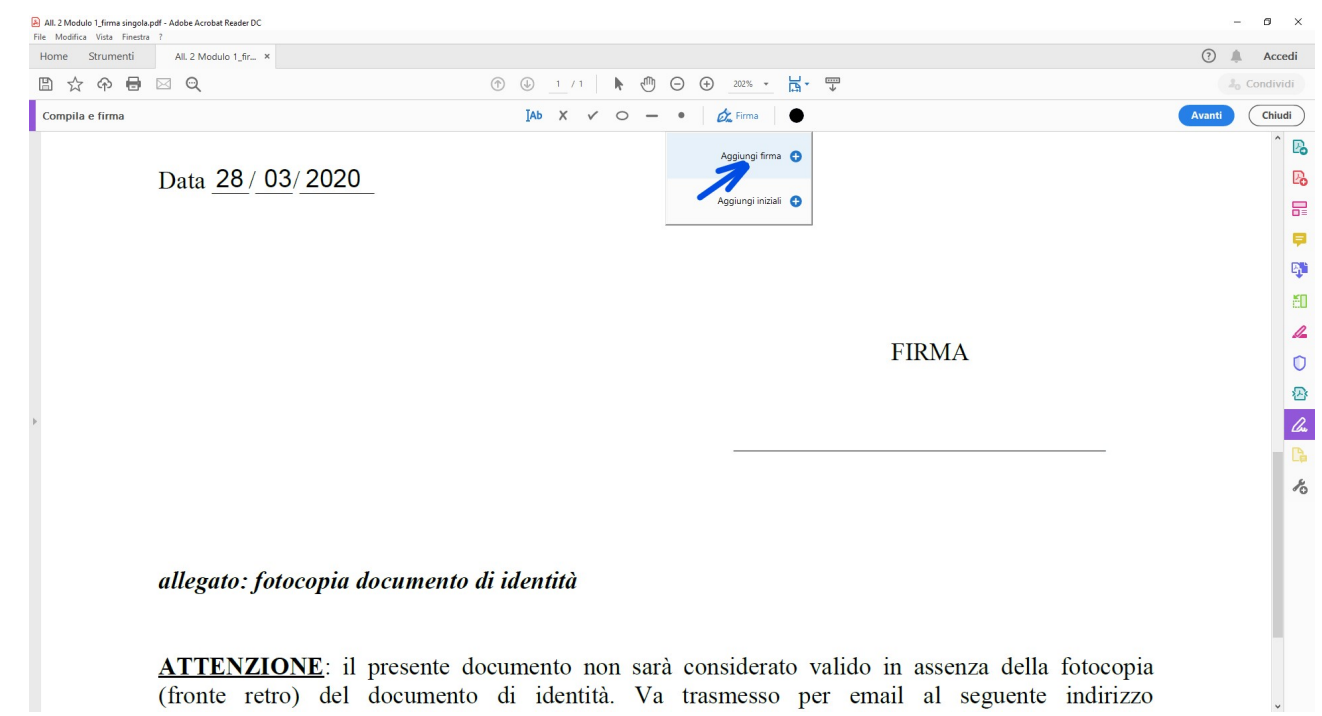

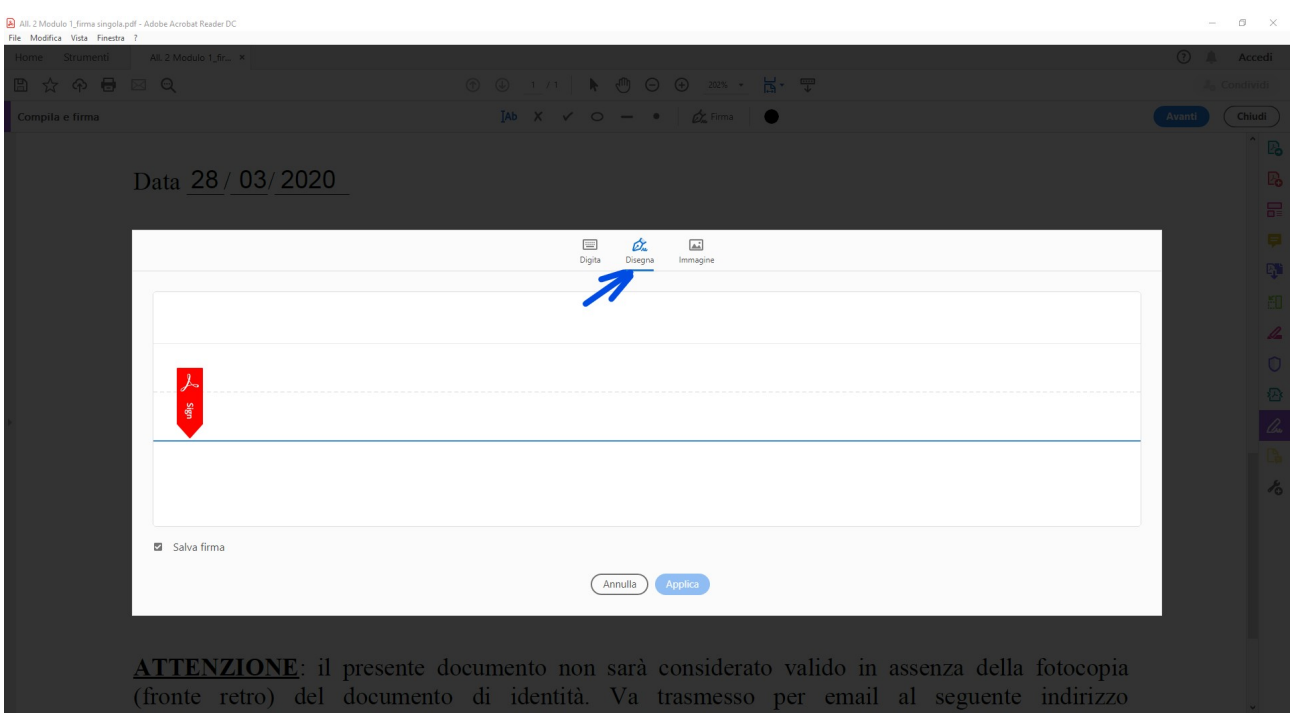

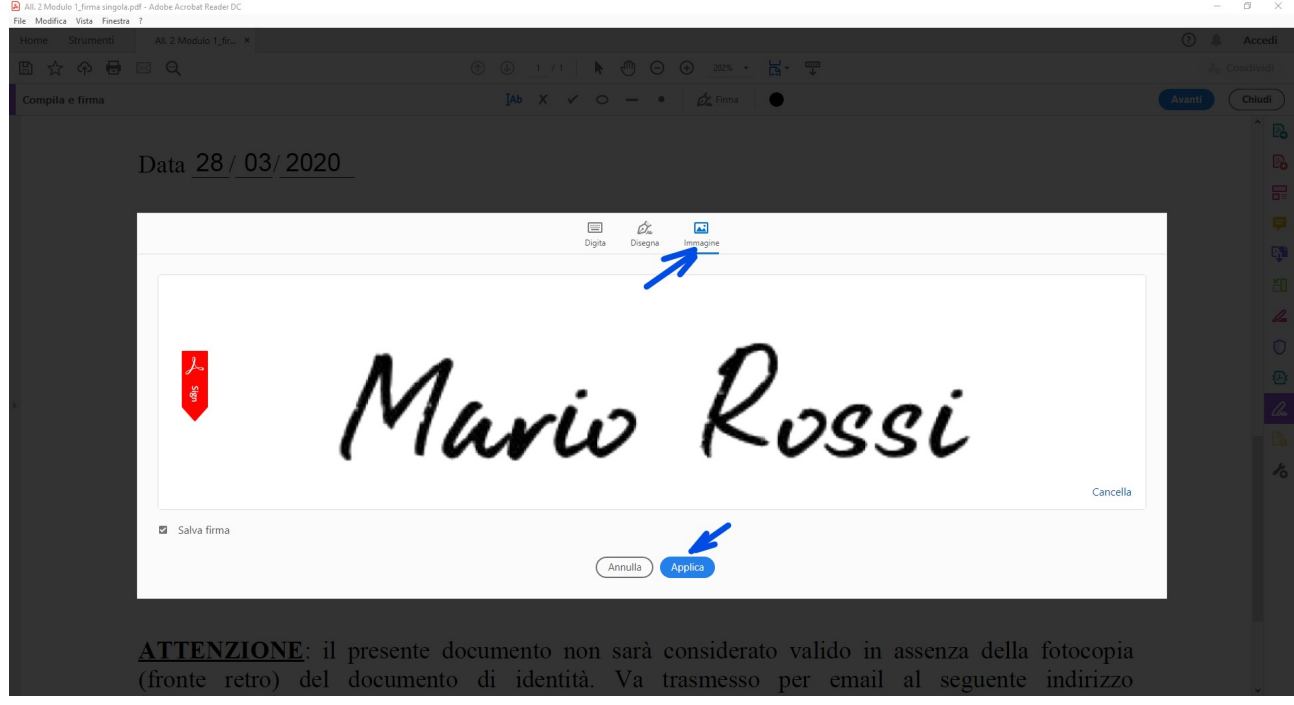

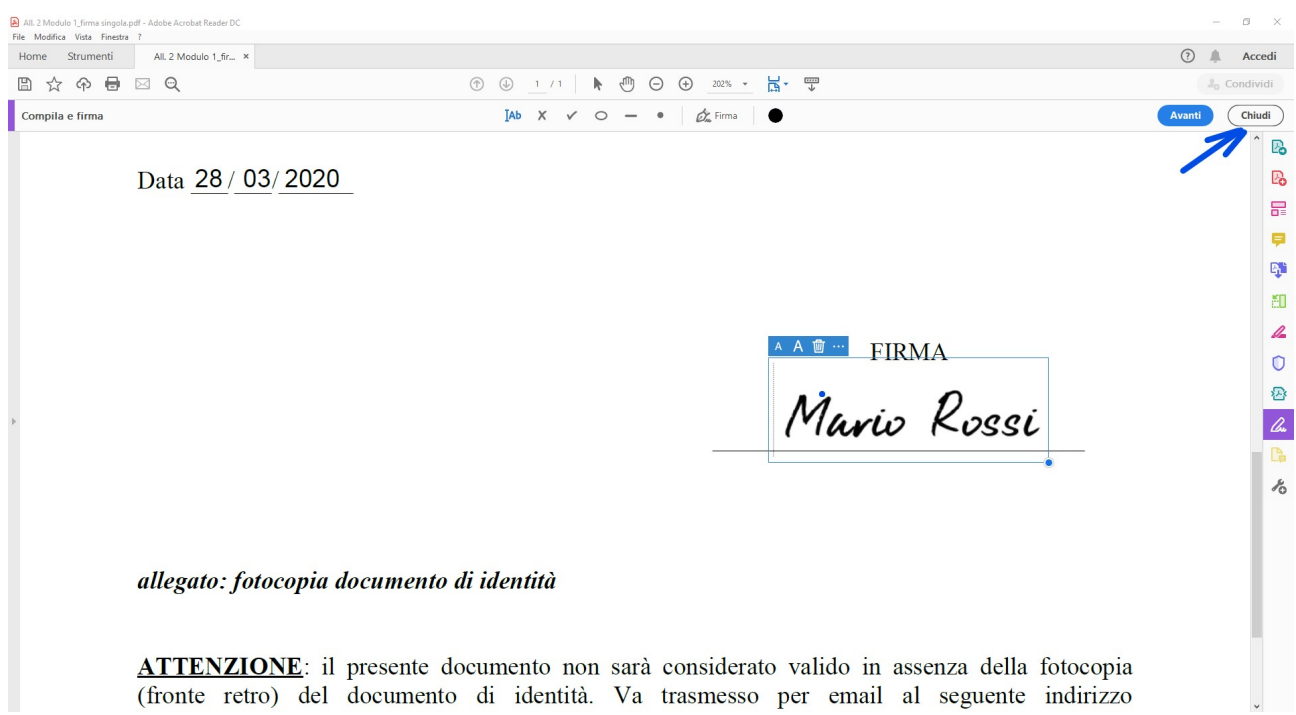

Al termine selezionare "chiudi".

Al termine della compilazione del documento salvare sul proprio PC.

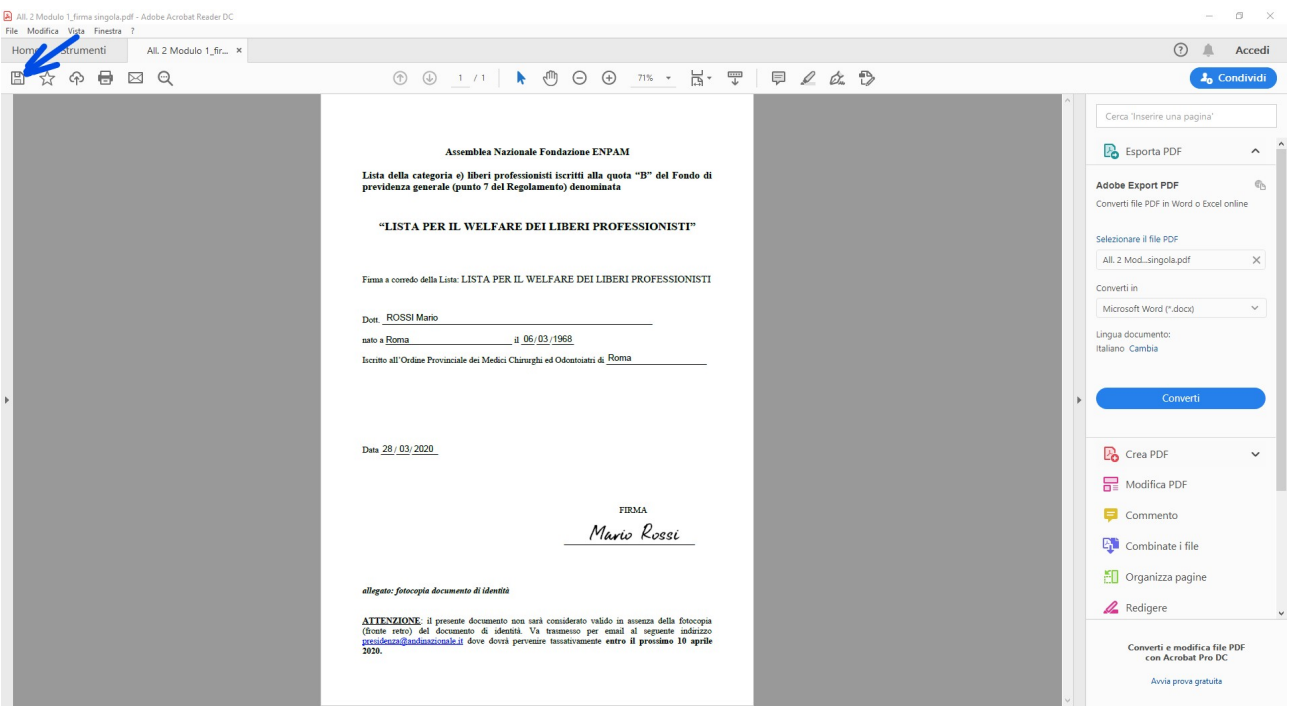

Su mobile aprire il documento con Acrobat Reader e selezionare l'icona della matita per la modifica

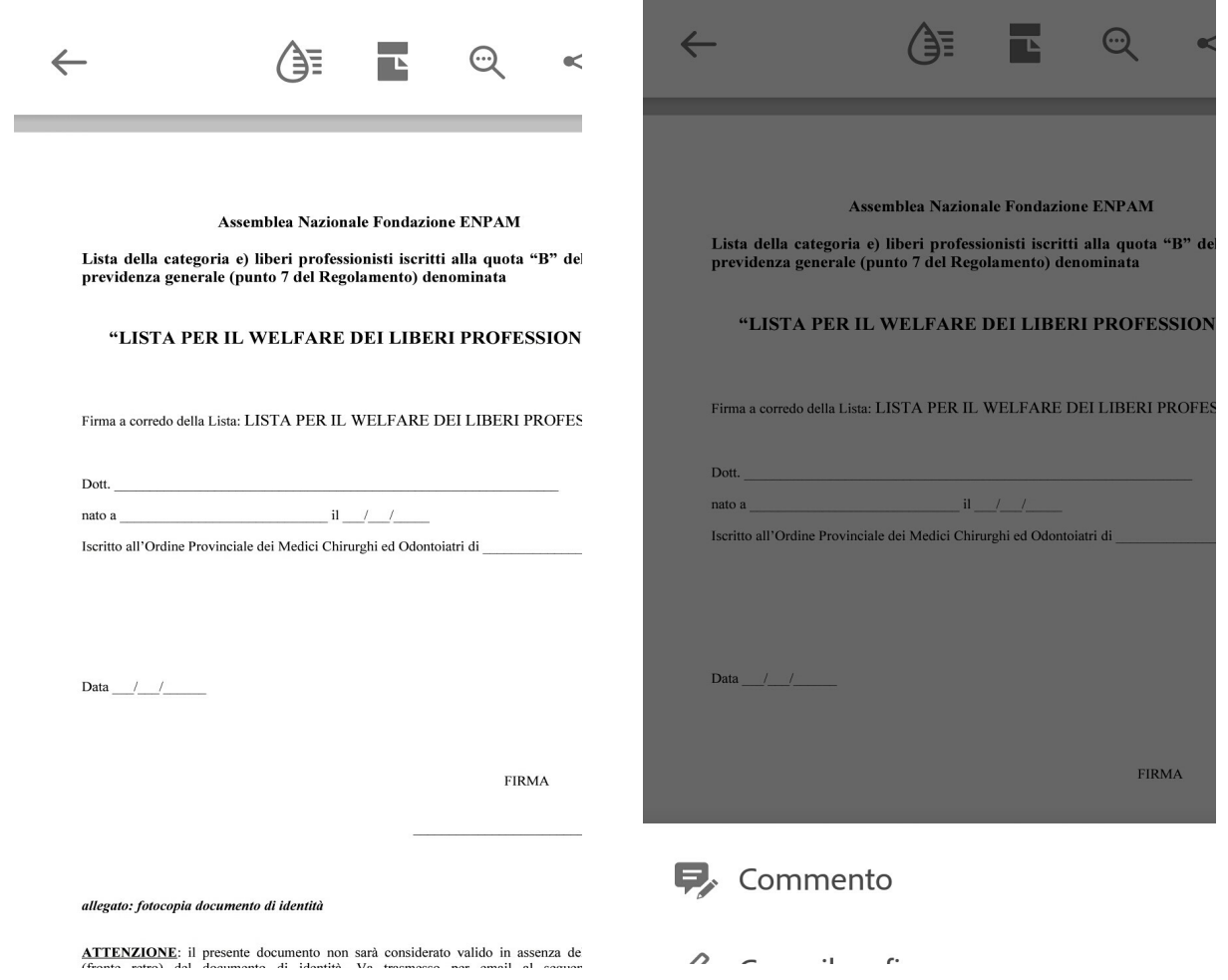

Selezionare "Compila e firma", poi analogamente al PC, lo strumento di inserimento testo.

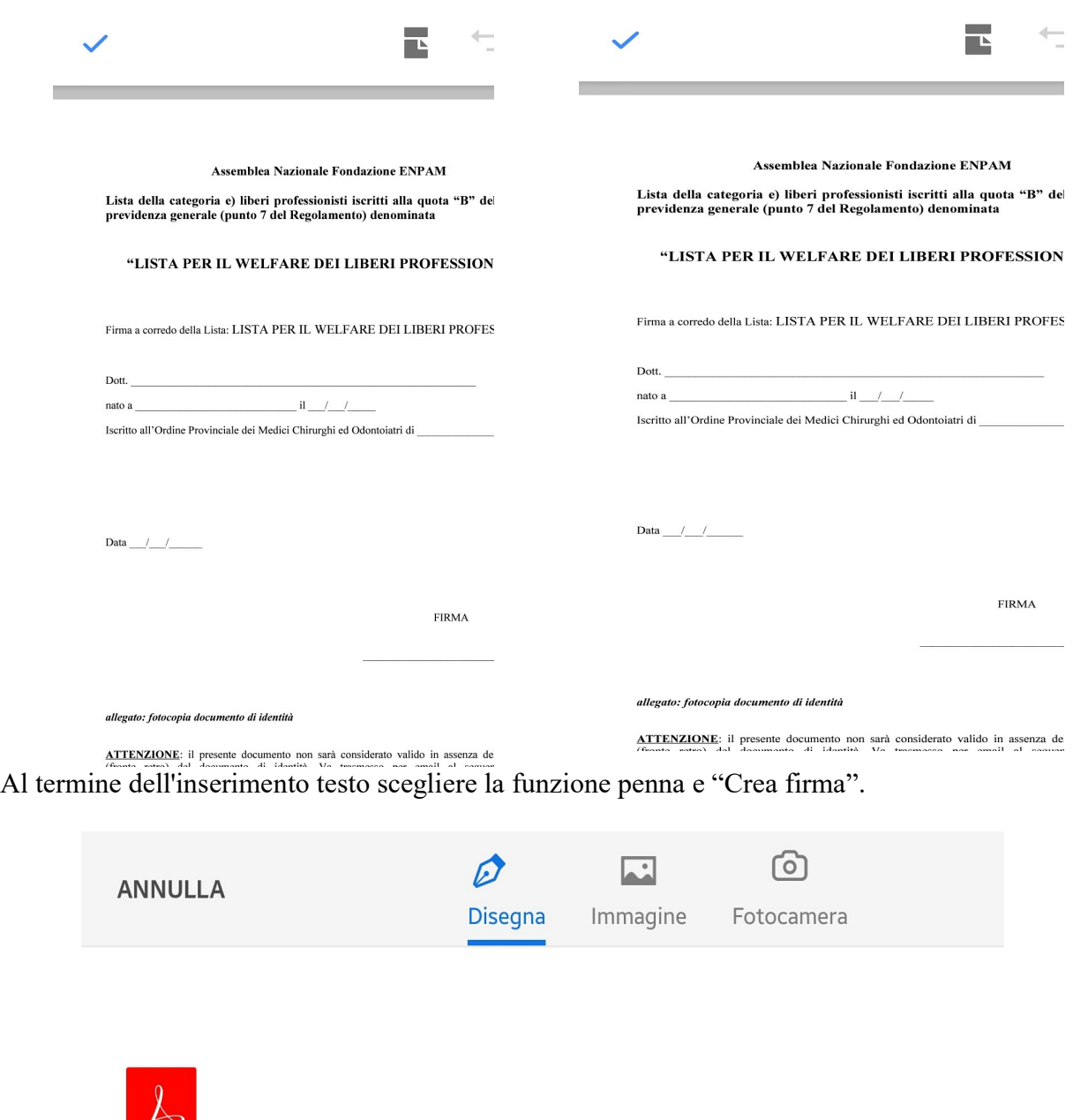

Con il dispositivo mobile è possibile inserire la firma tramite immagine digitale, graficamente tramite pennino o disegnando direttamente sullo schermo con un dito. Al termine come sempre, salvare il documento modificato.

Firma qui

Sign